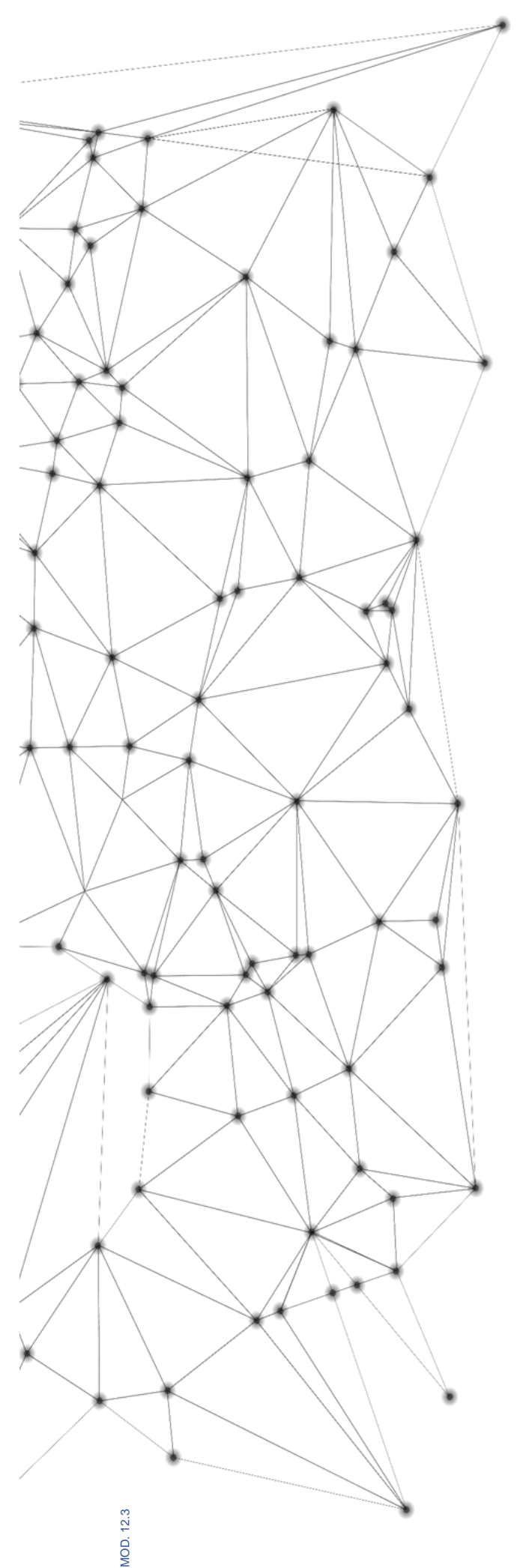

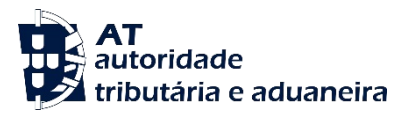

# **MANUAL e.LAB.AT**

**Manual utilizador** 

2023-02-27

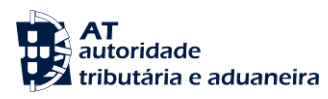

. . . . . . . . . .......

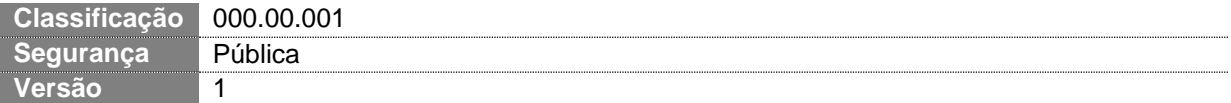

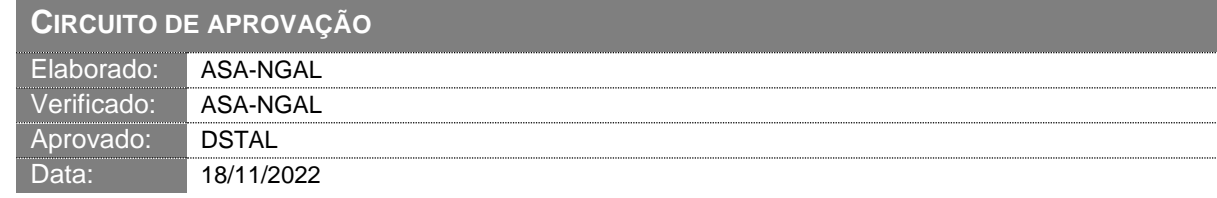

### **HISTÓRICO DE VERSÕES**

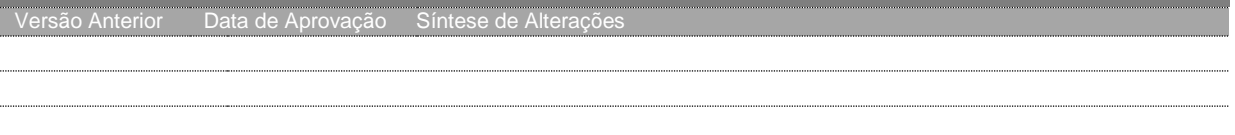

Otimizado para impressão frente e verso

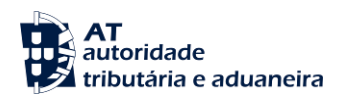

## **ÍNDICE**

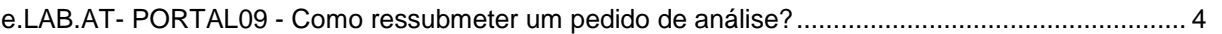

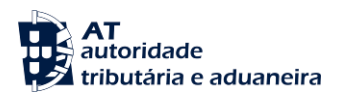

#### <span id="page-3-0"></span>**e.LAB.AT- PORTAL09 - Como ressubmeter um pedido de análise?**

Notas: Em caso de dúvidas em como consultar um pedido de análise, ler a monofolha:

e.LAB.AT-PORTAL03 - Como consultar um pedido de análise

Em caso de dúvidas em preenher o pedido de análise, ler a monofolha:

- e.LAB.AT-PORTAL04 Como registar um pedido de análise
- 1. No ecrã de detalhes do pedido de análise, no estado **Rejeitado**, pressionar o botão "EDITAR".

Notas:

Apenas pedidos de análise no estado **Rejeitado** podem ser ressubmetidos;

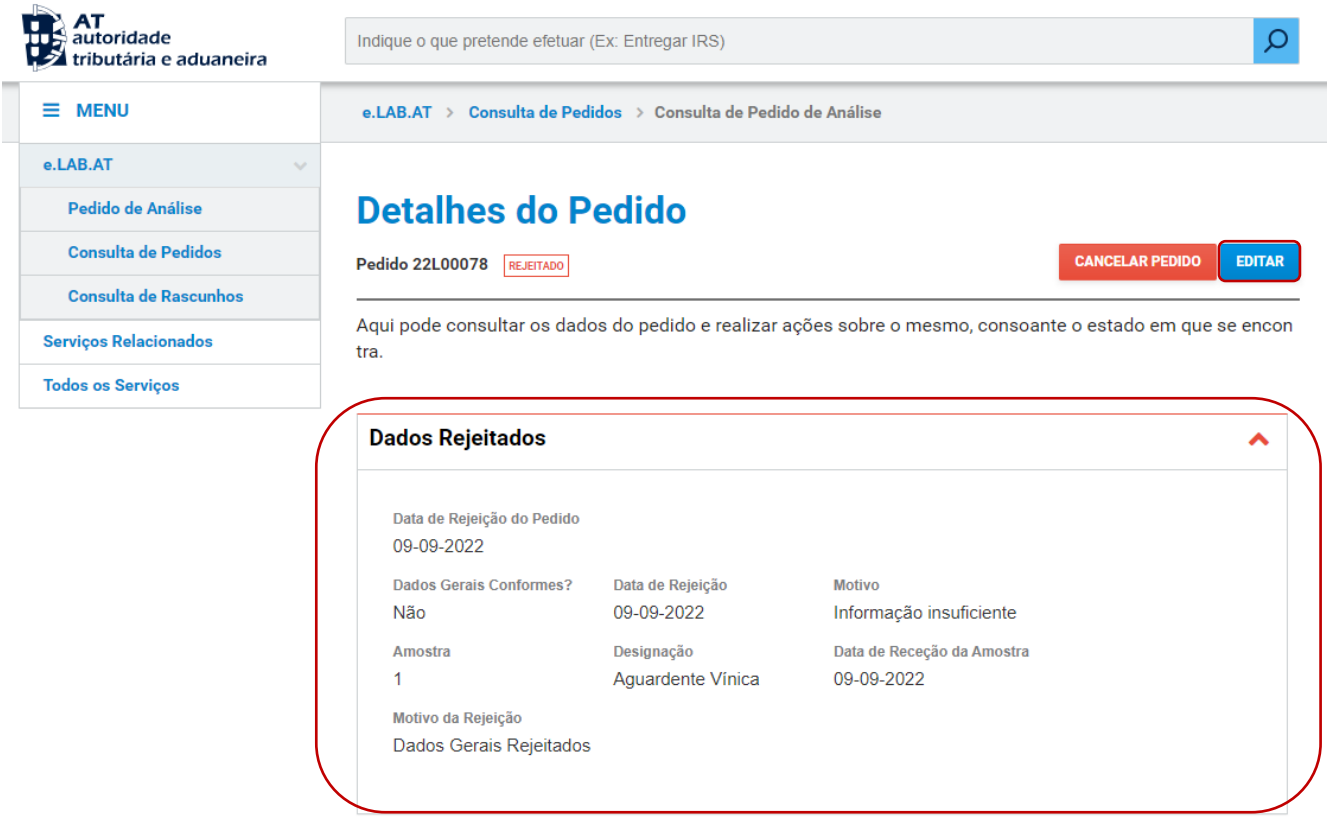

2. Este botão direciona o utilizador para a edição do pedido de análise com os campos preenchidos conforme o pedido de análise aquando este foi submetido.

Existem dois casos possíveis:

**A. Pedido de análise rejeitado devido aos seus Dados Gerais**:

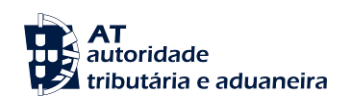

1. No ecrã de edição do pedido de análise todos os campos de preenchimento do pedido estão habilitados para edição;

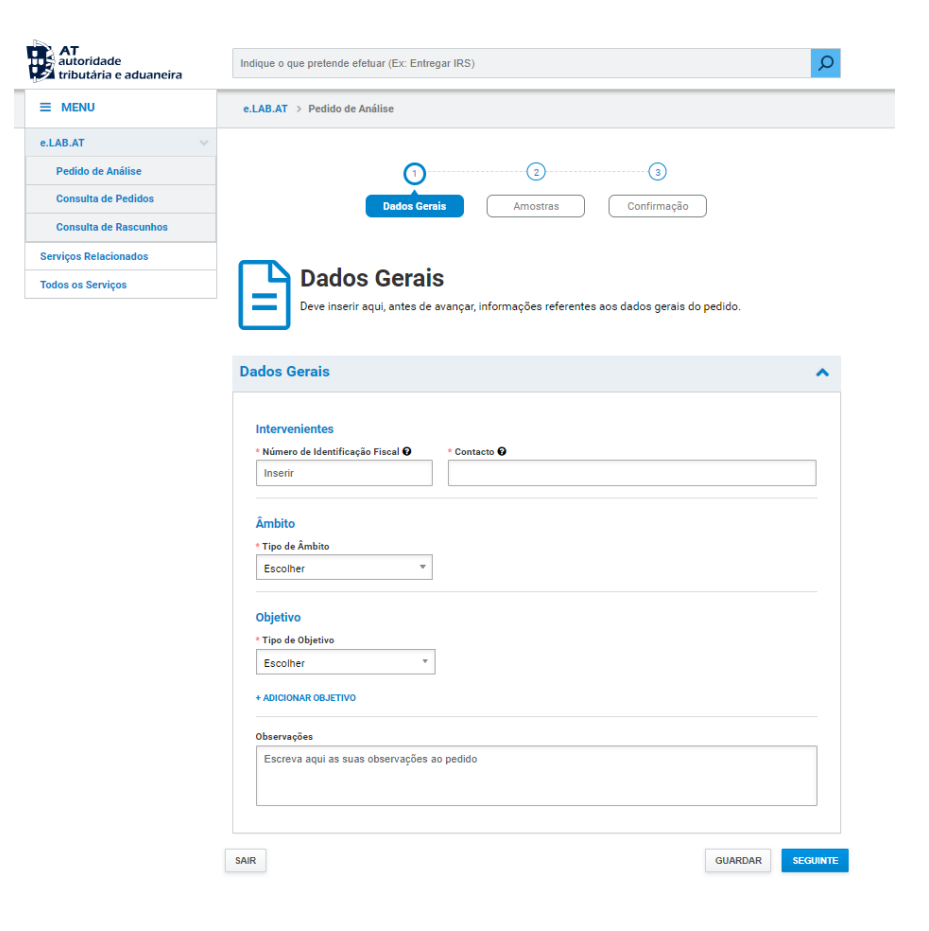

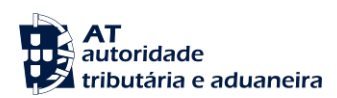

2. Preencher o pedido de análise e clicar em "SUBMETER" no ecrã de confirmação dos campos preenchidos.

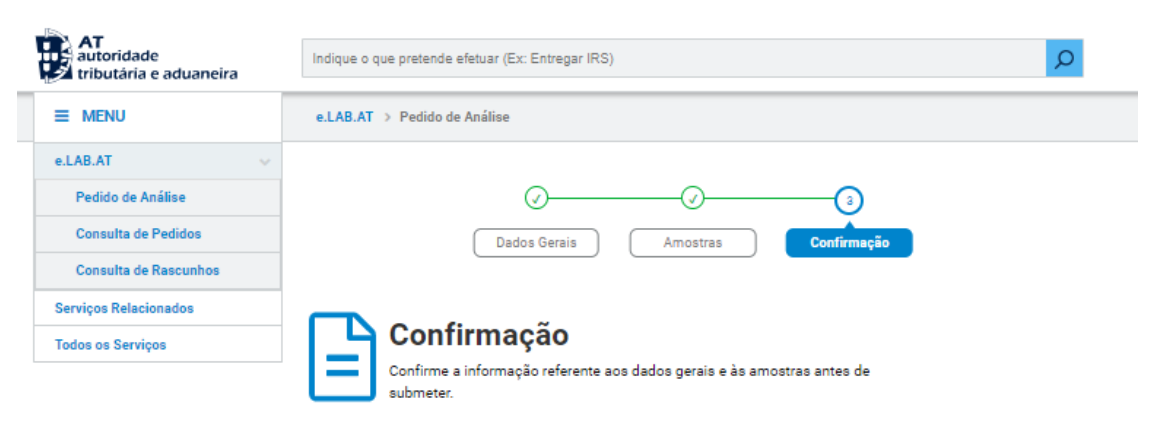

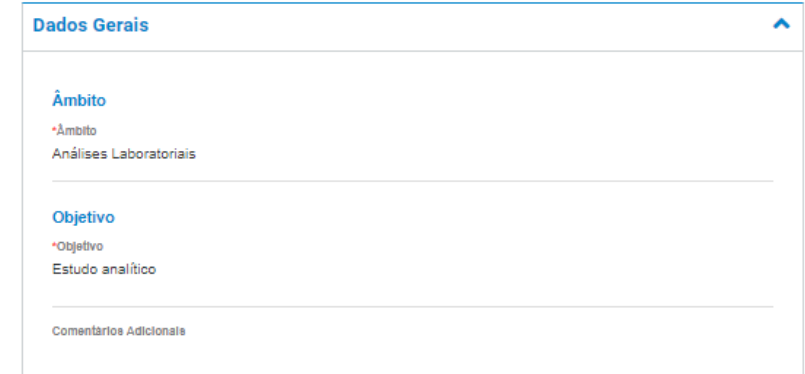

#### **Amostras**

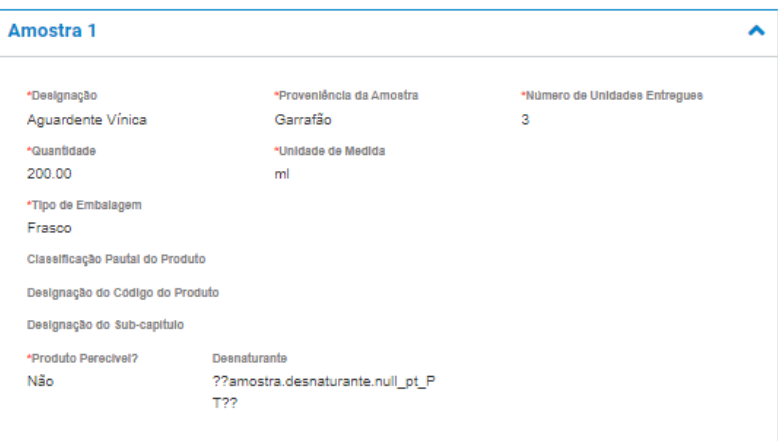

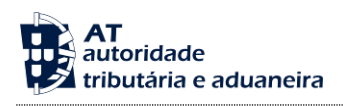

3. O registo do pedido de análise ressubmetido fica registado, sendo que o ID único do pedido de análise se mantém o mesmo do pedido submetido.

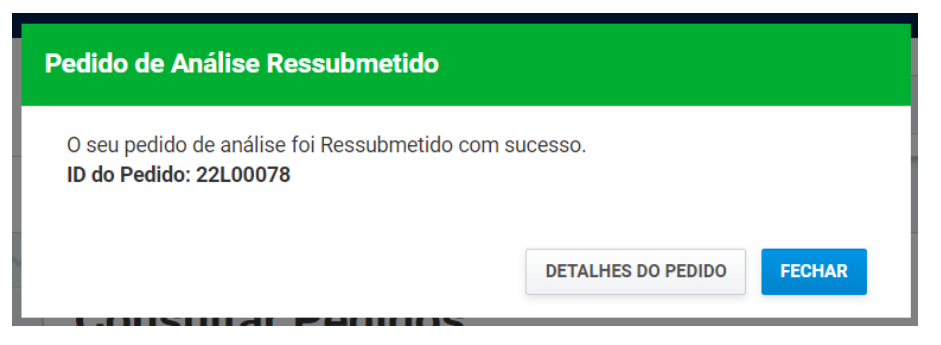

- **B. Pedido de análise rejeitado devido a uma Amostra**:
- 1. No ecrã de edição do pedido de análise, os campos de preenchimento estão desabilitados para edição;

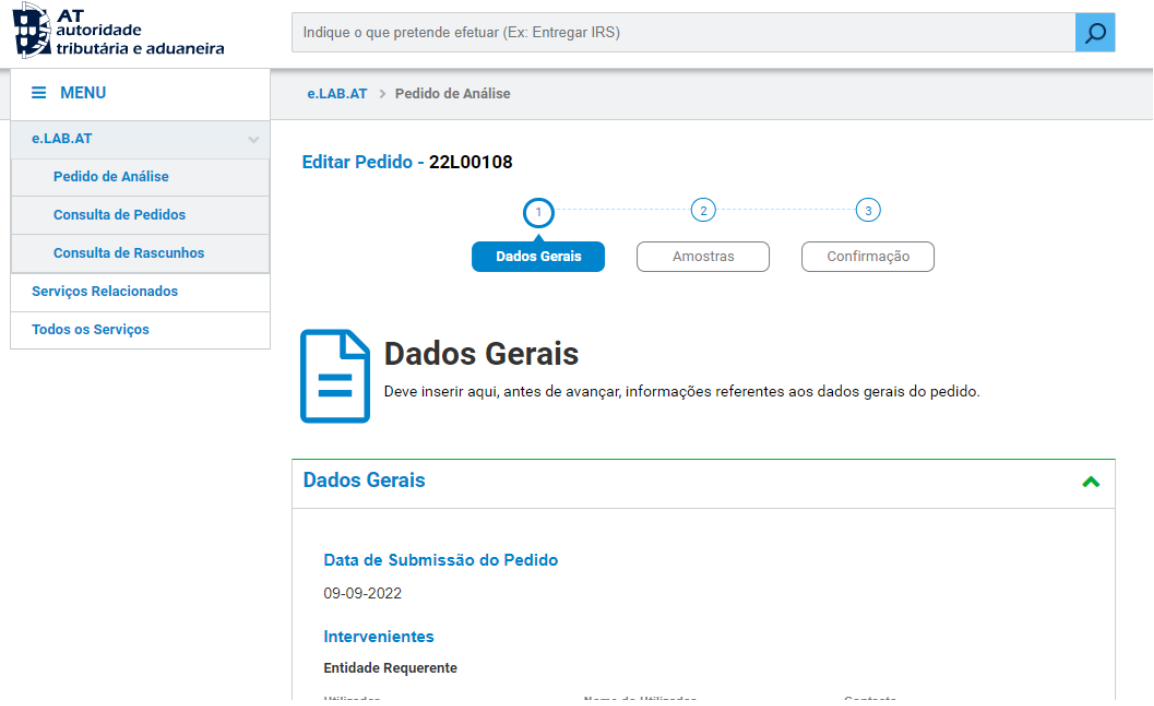

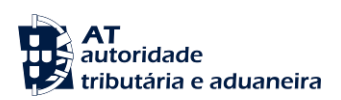

Número de Unidades Entregues

 $\mathcal{D}$ 

2. Poderá ser substiuída a amostra anteriormente rejeitada pressionando o botão "SUBSTITUIR AMOSTRA"

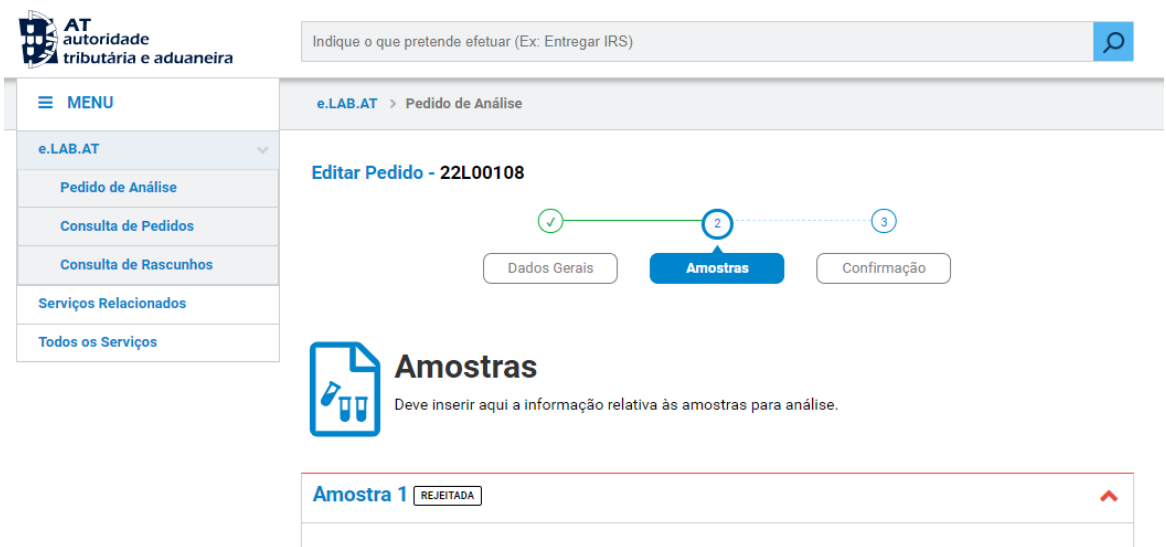

Proveniência da Amostra

Empresa x

 $ml$ 

Unidade de Medida

Designação

Quantidade

Tipo de Embalagem Garrafa

Classificação Pautal do Produto Designação do Código do Produto Designação do Sub-capítulo Produto Perecível? Não

SUBSTITUIR AMOSTRA

300.00

Licor

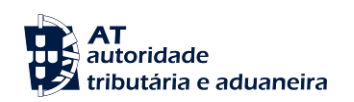

3. É adicionado ao ecrã uma nova amostra ao pedido de análise, com os campos pré-preenhidos da amostra a ser substituída

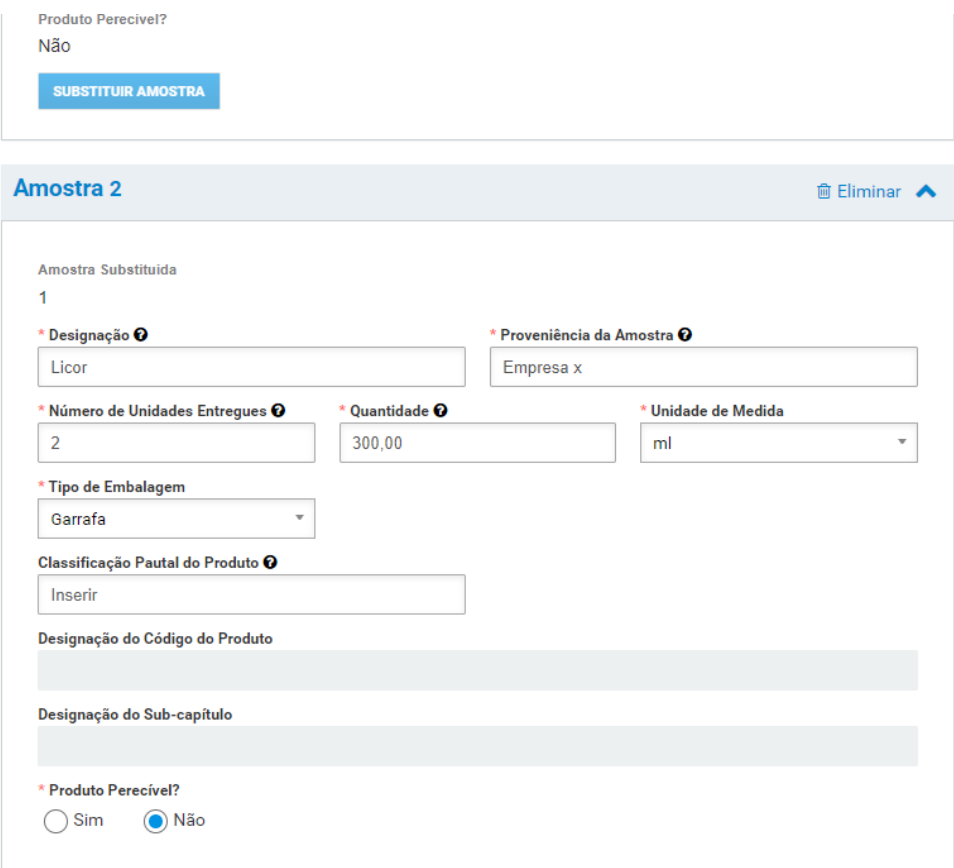

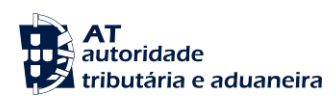

4. Preencher o pedido de análise e clicar em "SUBMETER" no ecrã de confirmação dos campos preenchidos.

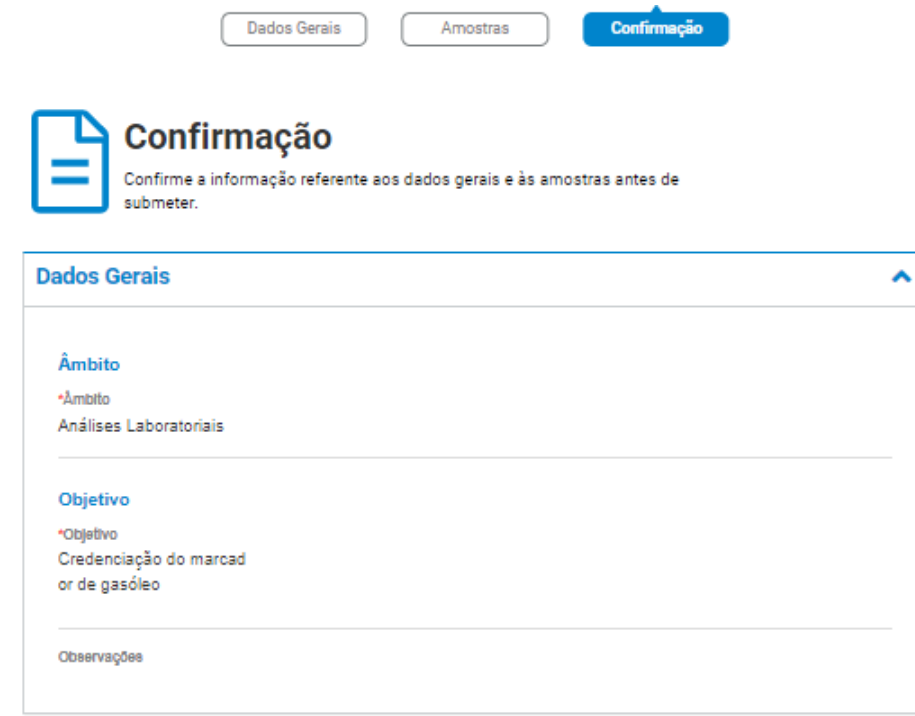

#### **Amostras**

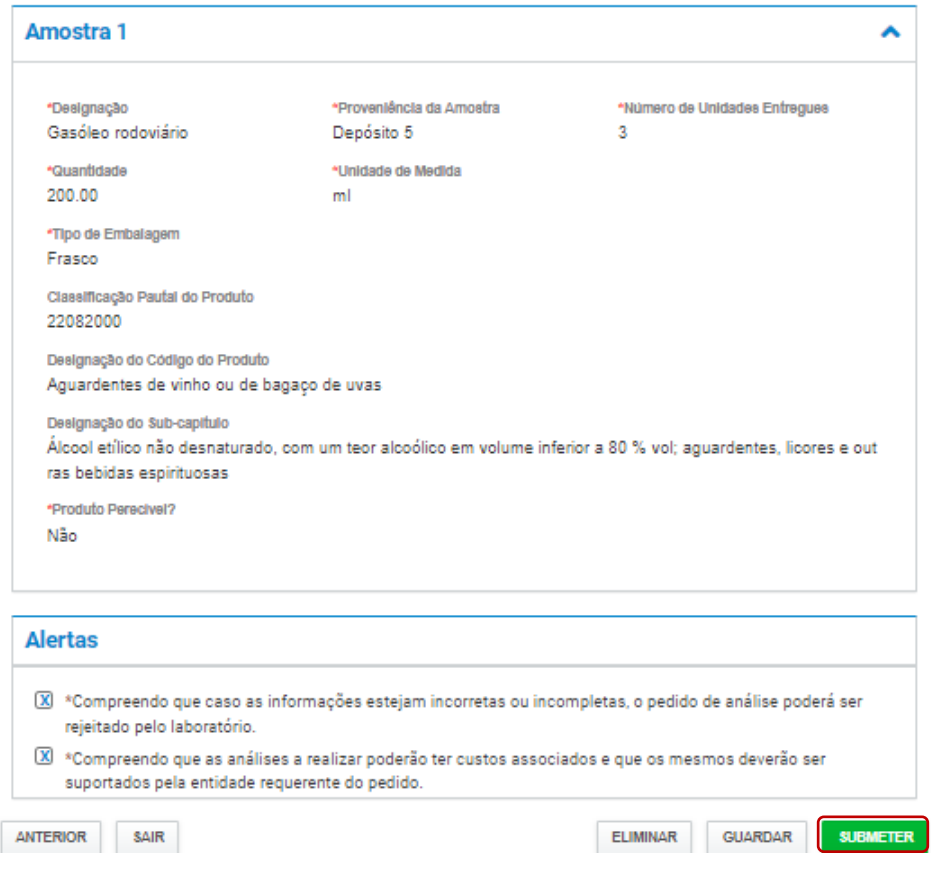

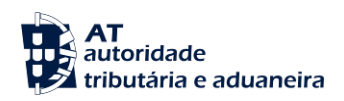

5. O registo do pedido de análise ressubmetido fica registado, sendo que o ID único do pedido de análise se mantém o mesmo do pedido submetido.

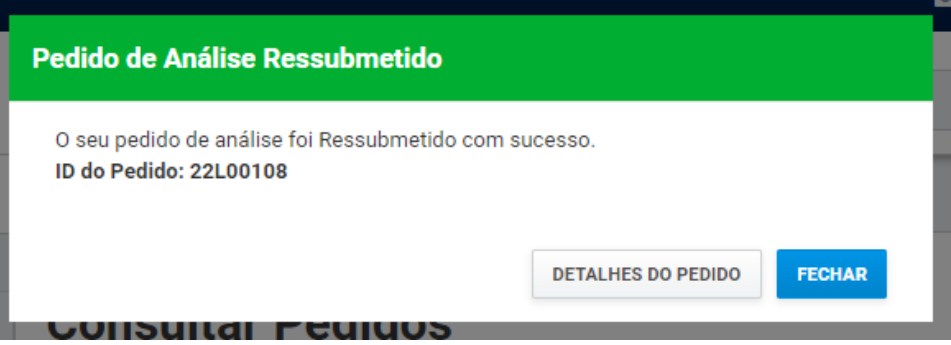